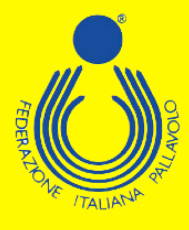

## **Corso Nazionale di Abilitazione per Docenti Federali**

**Quadriennio 2021/2024**

**Federazione Italiana Pallavolo**

 $\boldsymbol{\epsilon}$ 

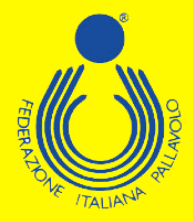

## **GUIDA ALL'ISCRIZIONE**

**Per poter effettuare l'iscrizione ad uno dei corsi di formazione/aggiornamento proposti dal Settore Formazione FIPAV bisogna effettuare l'accesso al proprio profilo tramite portale internet federale [www.federvolley.it](http://www.federvolley.it/). L'accesso sarà possibile tramite il link "Pallavolo on-line" alla voce "Tecnici" direttamente dalla homepage. Accertarsi di aver già espletato la nuova procedura per la registrazione e di essere in possesso di tutte le credenziali.**

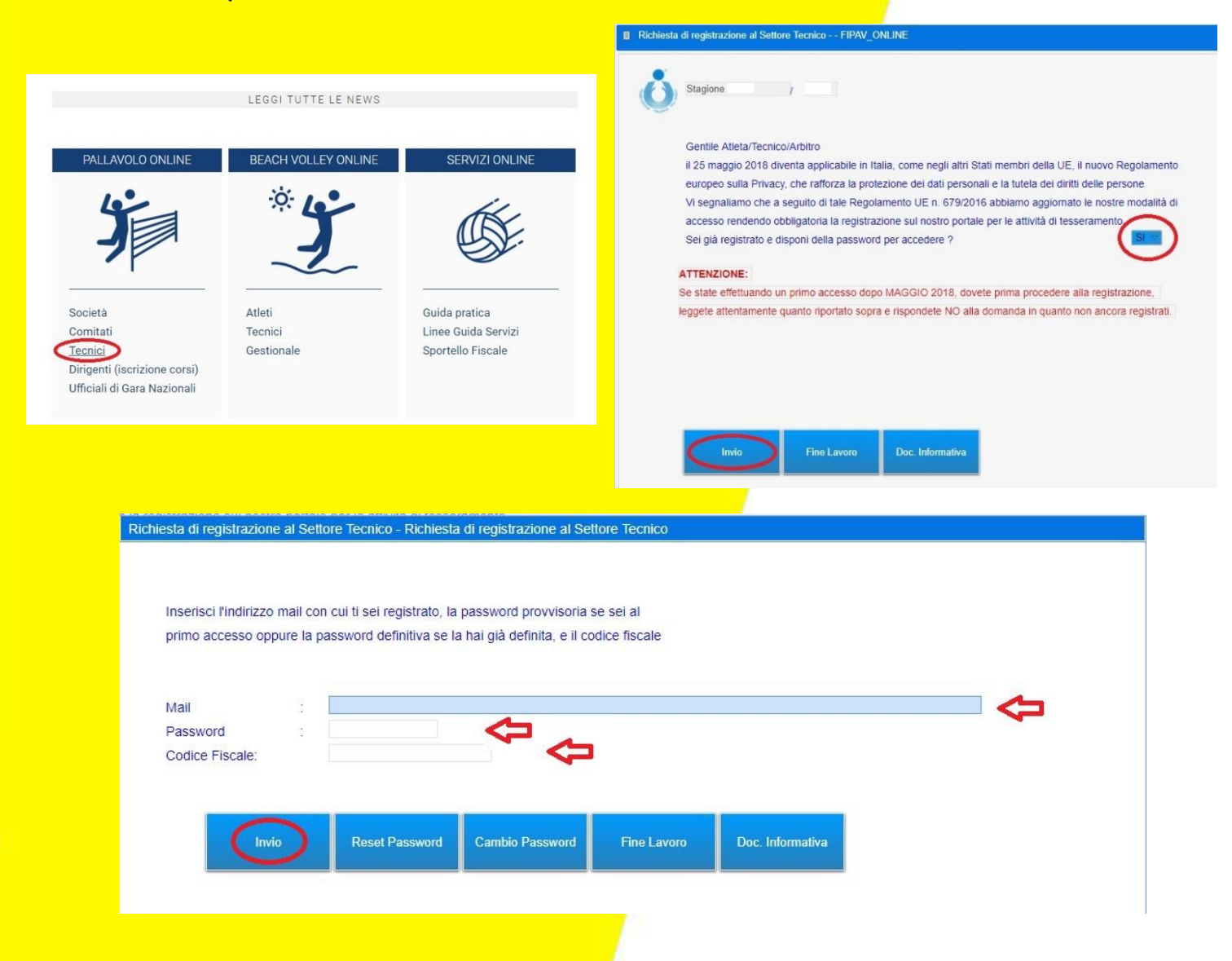

**Inserite le proprie credenziali (mail, password e codice fiscale), sarà necessario selezionare la posizione desiderata come tecnico e, dal menù a tendina, scegliere la voce "Iscrizione Corsi".** 

**Federazione Italiana Pallavolo**

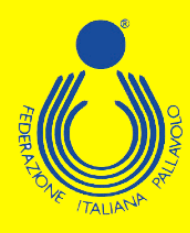

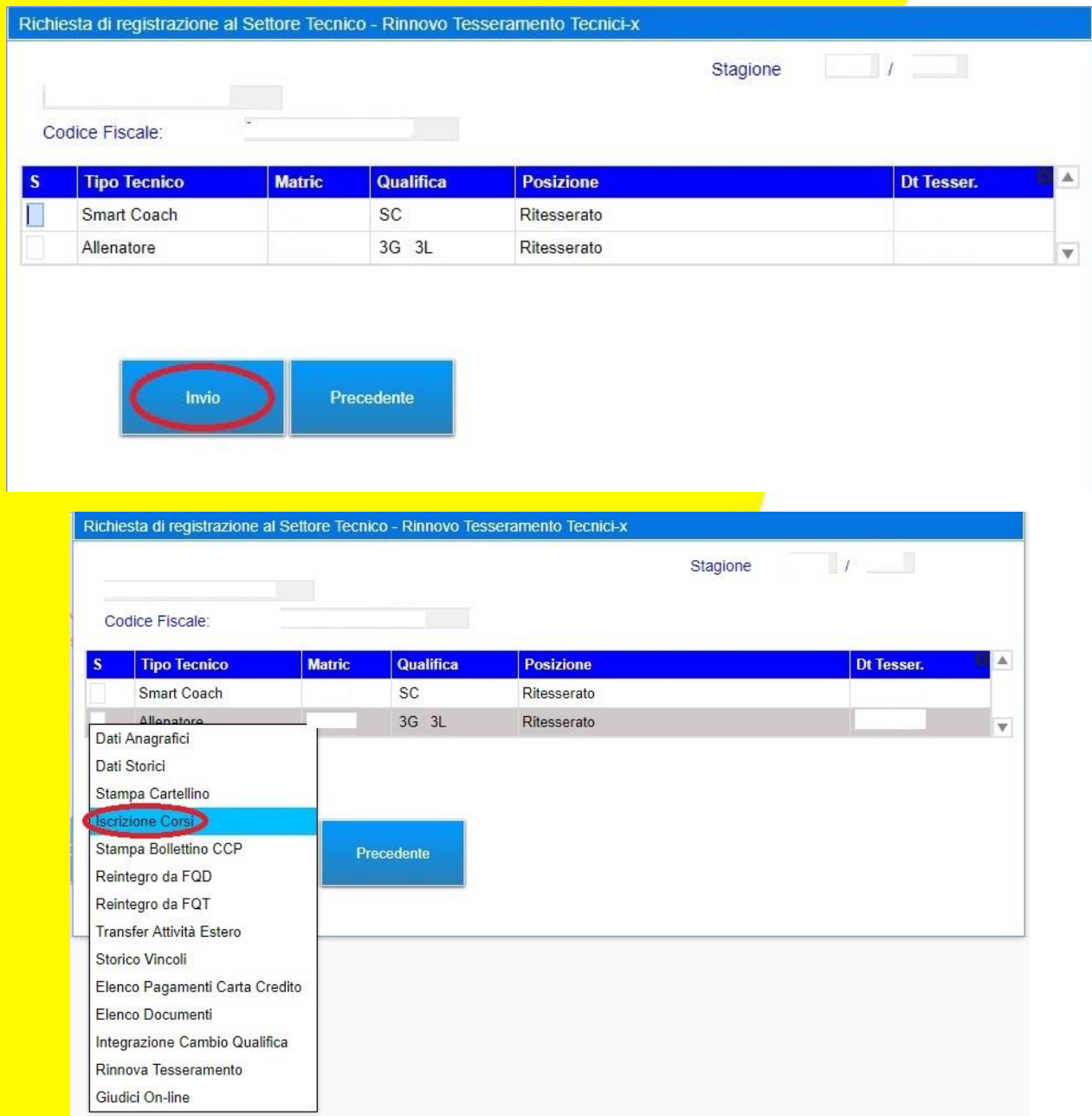

**Il sistema visualizzerà una maschera che invita a controllare e completare i propri dati personali; i campi relativi al numero di telefono cellulare e indirizzo e-mail sono stati resi obbligatori. Cliccando su "Precedente" si aprirà la schermata con le informazioni da controllare/completare.**

**Federazione Italiana Pallavolo**

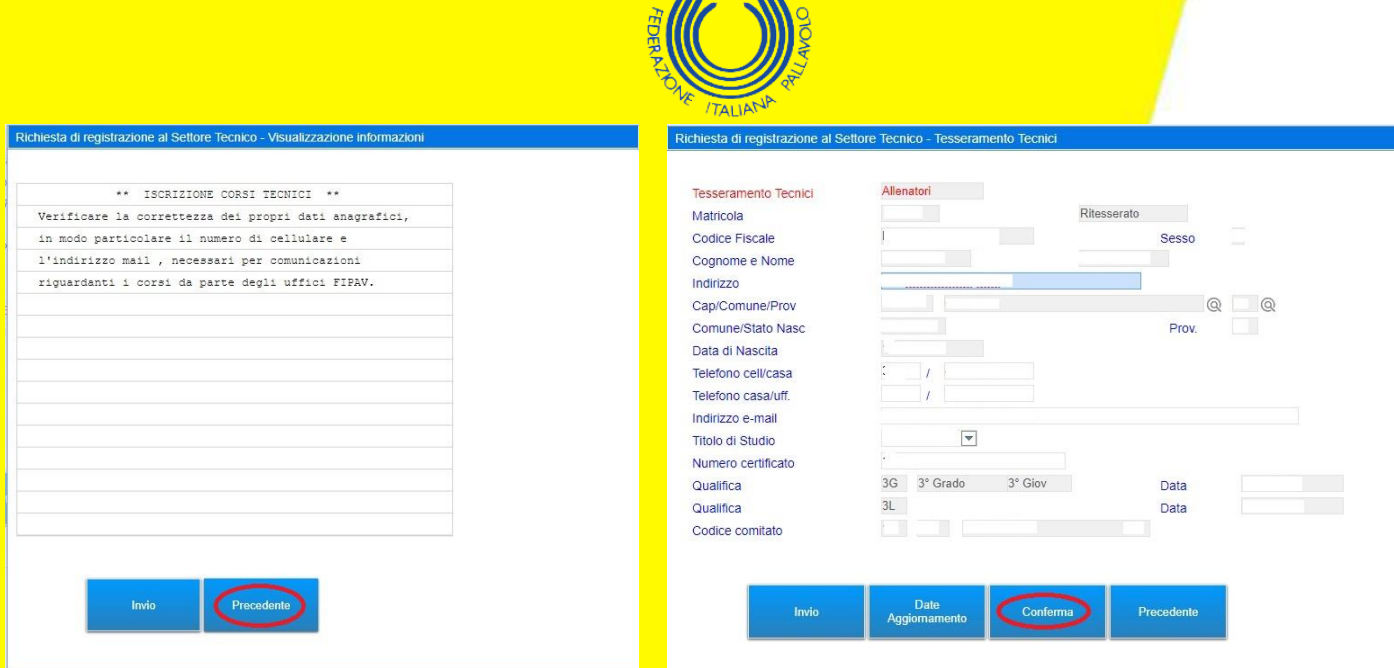

**Effettuate le operazioni richieste, basta cliccare su "Conferma" per arrivare alla maschera in cui sono elencati tutti i corsi disponibili. A questo punto basta passare il mouse sul riquadro del corso desiderato per far comparire un menù con le varie possibili opzioni. Scegliendo "Iscrizione", si aprirà automaticamente una lista dei vincoli relativi all'allenatore tra i quali dovrà essere selezionato quello per cui è necessario l'aggiornamento, o, se non si necessita di un aggiornamento, uno qualsiasi dei vincoli presenti.**

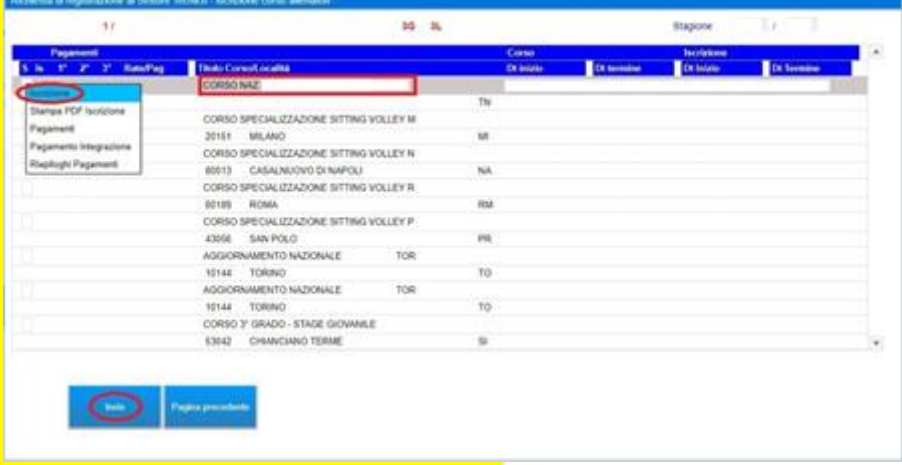

## Richiesta di registrazione al Settore Tecnico - Iscrizione Corsi - Vincoli Allenatore

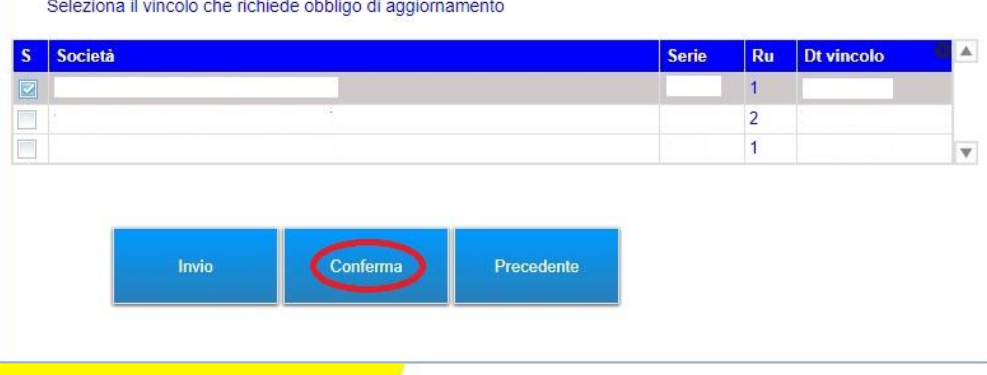

**Federazione Italiana Pallavolo**

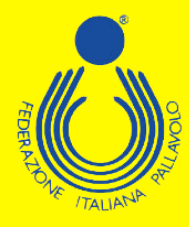

**Selezionato il vincolo, il sistema indirizzerà l'utente su una maschera dove inserire alcune informazioni richieste per la partecipazione al corso stesso.**

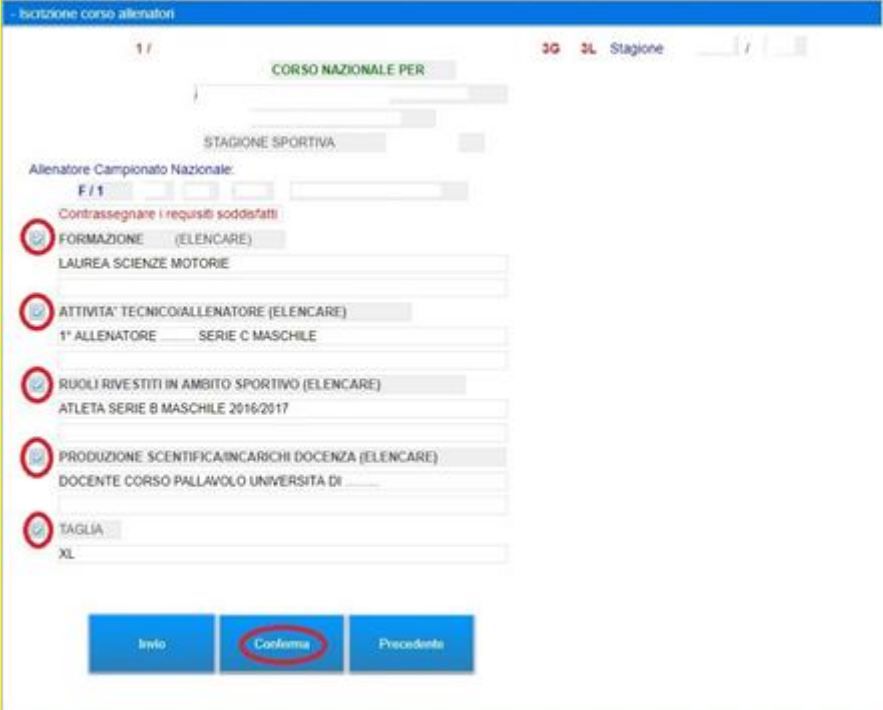

**Effettuata questa operazione, bisogna cliccare su "Conferma" per salvare le scelte fatte. A questo punto sarà possibile completare l'iscrizione al corso, ed effettuare la scelta sia sulla modalità di partecipazione, sia su quelle di pagamento.** 

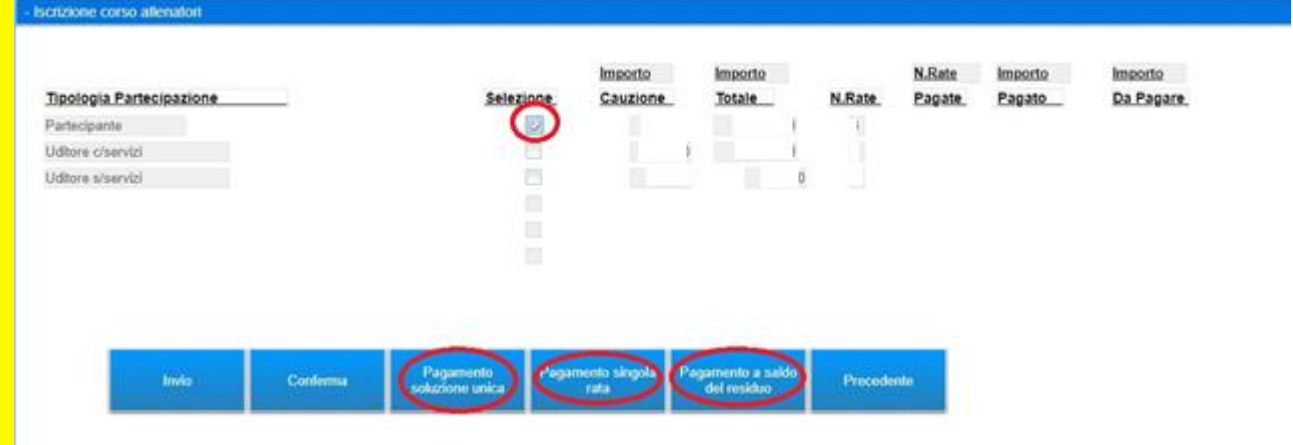

**È possibile effettuare il pagamento esclusivamente con carta di credito. Le possibili soluzioni sono:**

- **1. pagamento cauzione;**
- **2. pagamento saldo;**
- **3. pagamento in soluzione unica.**

**Federazione Italiana Pallavolo**

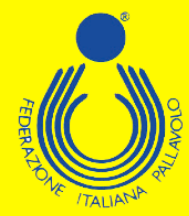

**In ogni caso comparirà una maschera tramite la quale sarà possibile, cliccando sulla voce "Pagamento", entrare direttamente nel circuito NEXI, ed effettuare i pagamenti in tutta semplicità e sicurezza.**

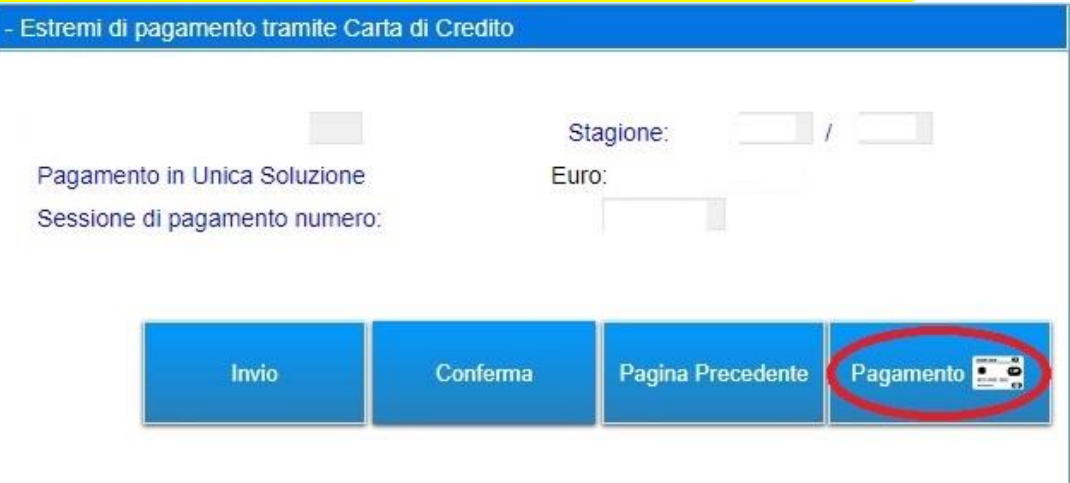

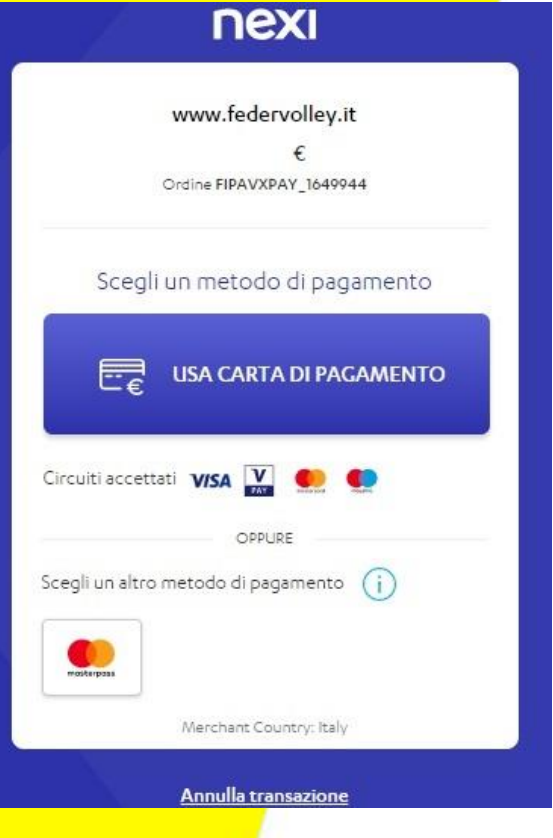

**Federazione Italiana Pallavolo**